# **EMISSION UNIT REGISTER Guide to transferring units within NZ**

## **This guide is for primary representatives.**

The NZEUR allows account holders to hold and transfer units within the NZEUR. Transfers are undertaken by primary representatives whom the account holder has authorised to operate the account on their behalf. Transactions are either undertaken by one primary representative alone, or where the account holder has chosen to assign roles to the account, transactions are prepared by a preparer and then approved by an approver.

#### **Requirements**

- Access to a computer with internet access to **www.eur.govt.nz**
- An approved holding account that holds New Zealand Units (NZUs) or Kyoto Units available for transfer (**Transferring** account) to another account within the NZEUR.
- The account holder name and the holding account number of the account to which the units are transferred (**Acquiring** account).
- Access to your email account to retrieve the transaction authorisation code required to authorise the transfer.

## **Common questions and answers**

Who can transfer units from a holding account? Only a primary representative on an account containing units can transfer units from that account. Where the account holder assigned roles to primary representatives, a preparer can only prepare transactions, and transactions are completed when they are approved by an approver.

**How long does it take for my transfer to take effect?** Transfers within New Zealand are registered immediately if there are no discrepancies in the proposed transaction.

**Do I have to do my transfer online?** Yes.

**What is a Transaction Authorisation Code?** A Transaction Authorisation Code is an additional layer of security to protect your user account from on-line fraud. You are required to submit a Transaction Authorisation Code when approving the transfer of units from your NZEUR holding account. This applies to all transfers to domestic and international accounts, but excludes surrenders to Crown accounts. When a transfer is prepared, a unique authorisation code is immediately emailed to primary representatives authorised to approve unit transfers. Primary representatives (approvers) will need to access their email account to retrieve the authorisation code from the email received titled NZEUR – Transaction Authorisation Required. Approvers are required to enter the authorisation code in addition to their password when authorising a transaction. The authorisation code is unique to an individual transaction and expires 24 hours after the transfer was prepared. If the transfer has not been approved and completed within 24 hours of the transfer being prepared, the transfer and authorisation code will be terminated and the transfer will need to be prepared again

What is a block of units? Each unit has a unique serial number. A block of units has a sequential set of serial numbers assigned to each unit in block. A block of units can be made up of one unit or many units. Transfers involve selecting a unit, a block or several blocks of units to transfer.

**What is the difference between transferring accounts and acquiring accounts?** The transferring account is the holding account **out of which** units are transferred. The acquiring account is the holding account **into which** the units are transferred. Holding Accounts must be opened before they can acquire units.

**What happens if I make a mistake?** It is very important that you do **not** make a mistake when completing the transfer of units between accounts. Once the transaction has been completed and registered in the NZEUR, it cannot be cancelled or changed. If you mistakenly transfer units to the wrong account, the account holder has to liaise directly with the acquiring account holder to resolve the transfer error and have the units transferred back to the transferring account.

**Can I transfer both NZUs and AAUs in the same transaction?** Yes, you can transfer both types of units within the same transaction if transferring to another New Zealand account.

Can I print off a confirmation receipt of my transfer? Yes, the best way is to use the 'Print as PDF' or 'Print as HTML' options offered at the top of the relevant page. Also, each of the Primary Representatives on the account is sent email confirmation that the transaction has been registered and completed in the NZEUR.

Can I transfer NZUs into an overseas account? No, NZUs are not recognised by the overseas registries – it is New Zealand's domestic unit of trade. You would have to undertake a conversion transaction, which converts the NZUs into Assigned Amount Units (AAUs). The equivalent number of AAUs (type of Kyoto Unit) would then be transferred to the overseas account.

## **Related guides ...**

Guide to Transferring Units Overseas

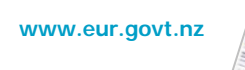

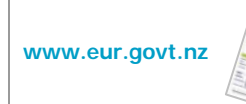

Guide to Kyoto Units and Rules

## **Contact the NZEUR**

**info@nzeur.govt.nz**  Freephone within New Zealand 0800 CLIMATE (254 628) International Callers +64 3 962 6257 +64 4 978 3661 Private Bag 63002, Wellington 6140

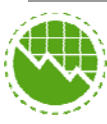

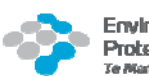

 $\boxtimes$ 

**Issued June 2012** 

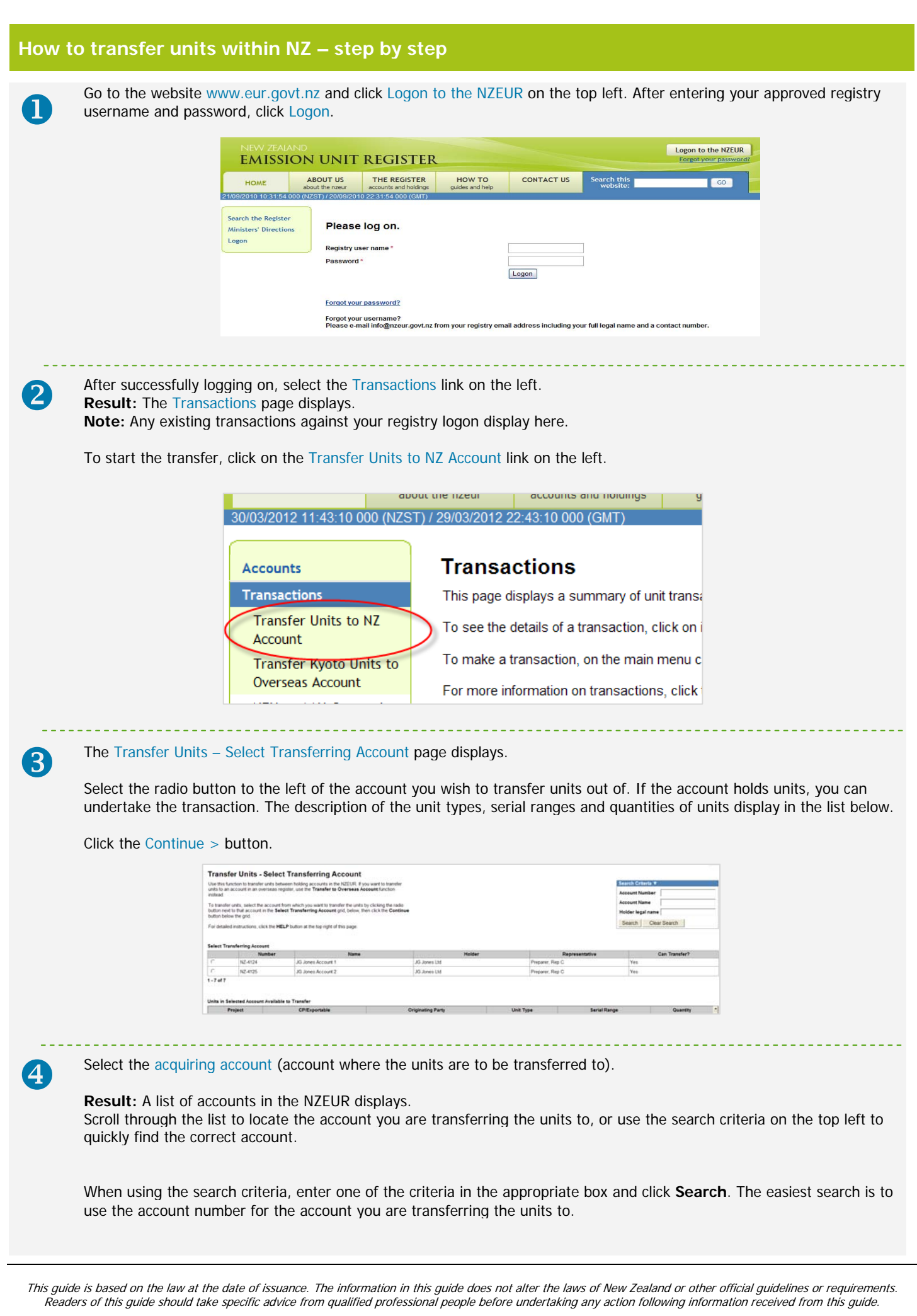

On the list of account(s) that displays, select the radio button next to the desired account, and click Continue >.

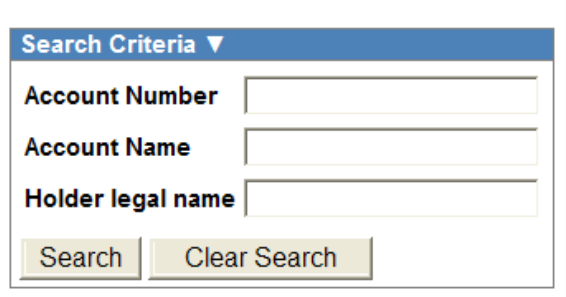

## **Transfer Units - Select Acquiring Account**

Select the account to which you want to transfer the units by clicking the radio button to the left of that account in the Select Acquiring Account grid, below, then click the Continue button below the grid.

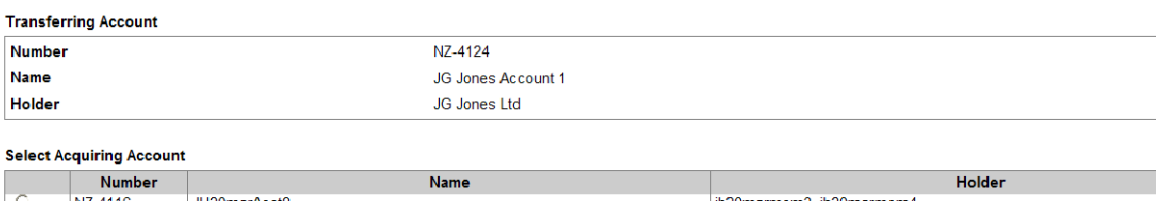

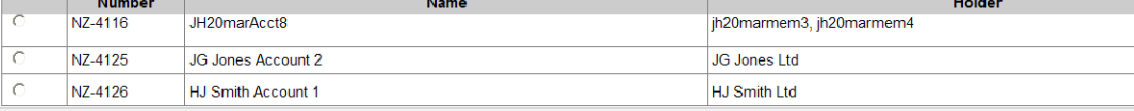

The 'Transfer Units – Select Units to Transfer' page displays, with a list of Units Available to Transfer in the Transferring Account.

Tick one or more tick boxes to the left of a row, and enter the quantity of units you wish to transfer.

The example here displays only two unit serial ranges, but there may be a number of rows in this table if you have received units from various transactions.

You can select as many rows as you need to get the total units you wish to transfer, up to a **maximum of 75 rows for a single transfer transaction**. The total number of units you have selected to transfer displays in the bottom left-hand corner.

If you need to select more than 75 rows to reach the quantity you wish to transfer, you need to complete a number of transfer transactions, ensuring that within each transaction you only select up to 75 rows (unit serial ranges).

Click Continue >.

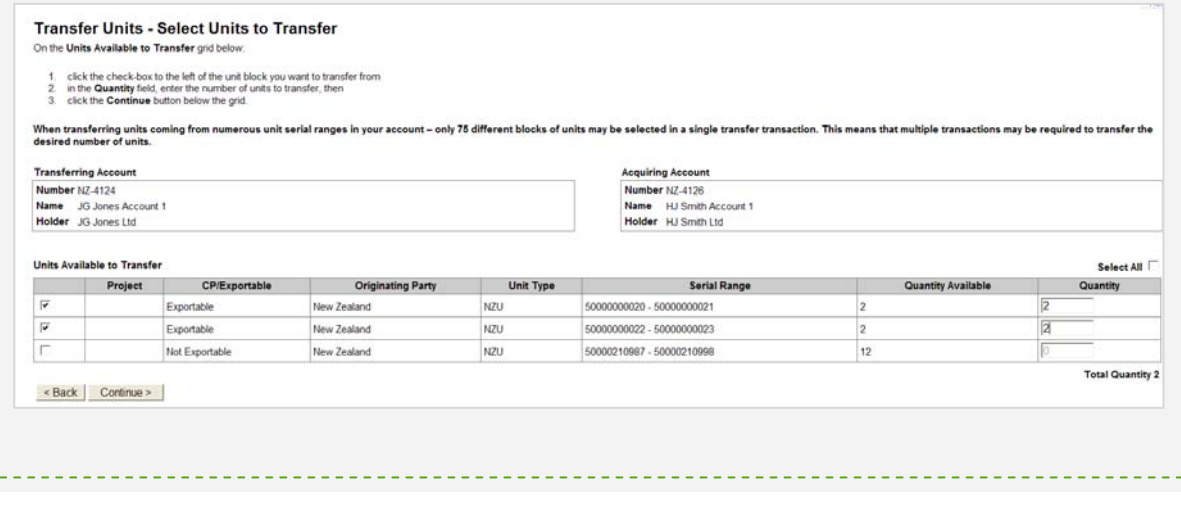

This guide is based on the law at the date of issuance. The information in this guide does not alter the laws of New Zealand or other official guidelines or requirements. Readers of this guide should take specific advice from qualified professional people before undertaking any action following information received from this guide.

Check all the details of the transfer are correct on the Review and Execute Transaction screen. As transactions cannot be<br>Concelled at changed once executed, please check the: cancelled or changed once executed, please check the:

- **Transferring Account**
- **Acquiring Account**
- $\Box$  quantity of units
- **Unit Type**.

If any details are incorrect, use the < Back button to correct the details.

Once satisfied, type your password (that you logged in with) and click Execute to submit the transaction.

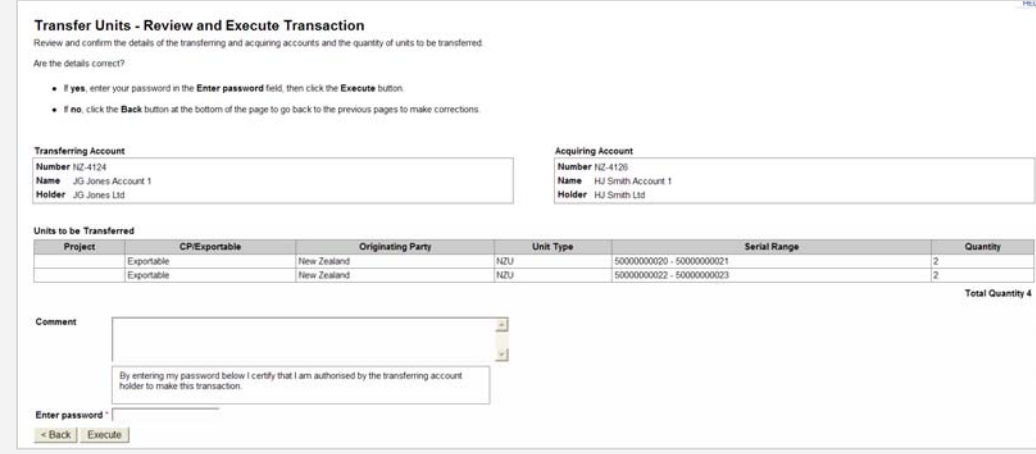

## **Result:**

- The Transfer Units Transaction Submitted for Approval page displays.
- An email containing a Transaction Authorisation Code has been generated and sent to your email account, or to an approvers email account (if you have preparers and approvers assigned to your holding account).

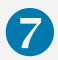

The Transfer Units – Transaction Submitted for Approval page displays. You can see the transfer has the status of<br>93 – Ready to Review. This means the transaction requires approval by entering the Authorisation Code before transfer can be completed.

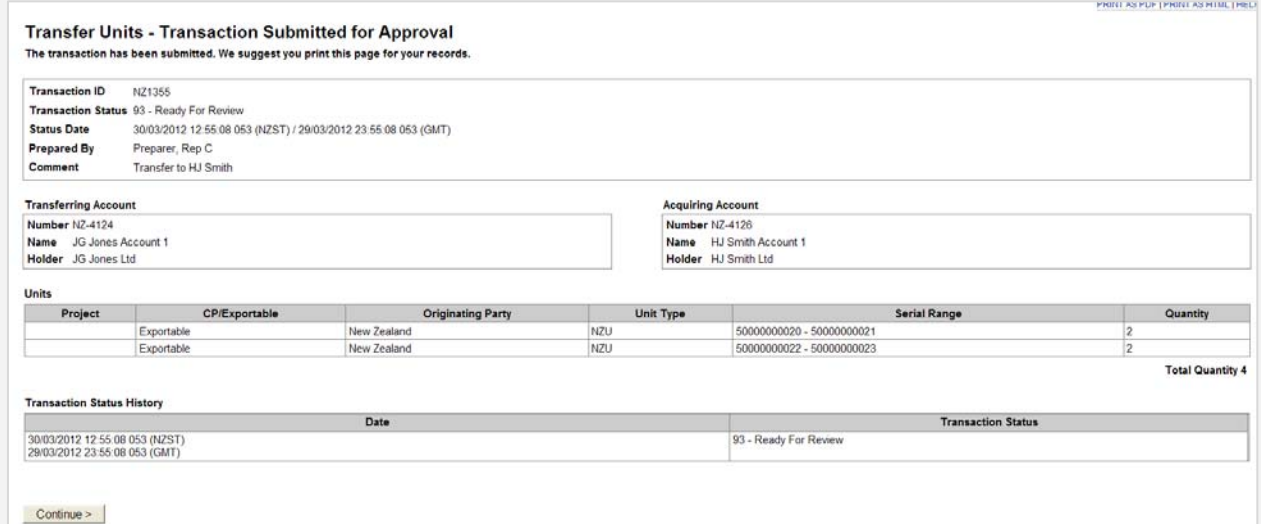

To approve this transfer click Continue > at the bottom of the page.

**Result:** The Transactions page displays. You can see the status and details of **all** your transactions, the transaction you wish to authorise has a status of **Ready to Review.** 

**Note:** If you have preparer status only you can log off the system now. Primary representatives with **Approver** status go to step 8a.

This guide is based on the law at the date of issuance. The information in this guide does not alter the laws of New Zealand or other official guidelines or requirements. Readers of this guide should take specific advice from qualified professional people before undertaking any action following information received from this guide.

On the Transactions page select the transaction you wish to authorise by clicking on the transaction ID hyperlink. You will see the transaction has the status of **Ready to Review.**

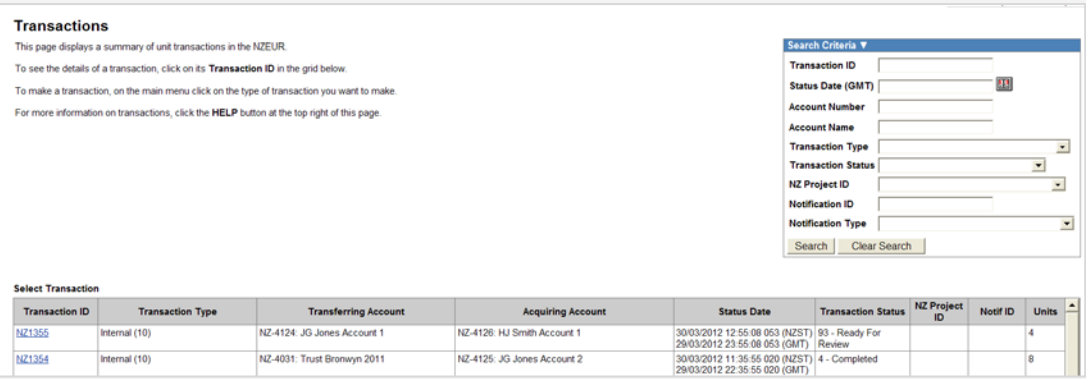

**Result:** The Unit Transaction Detail page displays.

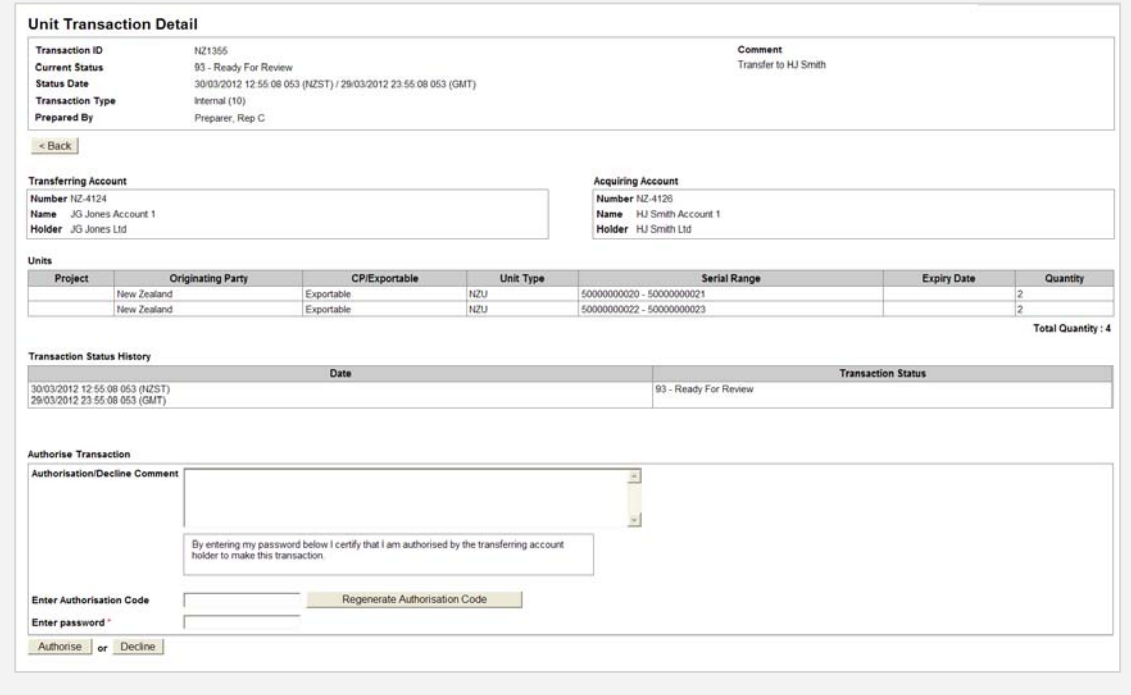

 $\mathcal{C}_2$ 

For primary representatives with **Approver** status on the account.

Log on and select Authorise Transactions on the left hand menu. **Result:** The Authorise Transactions page displays.

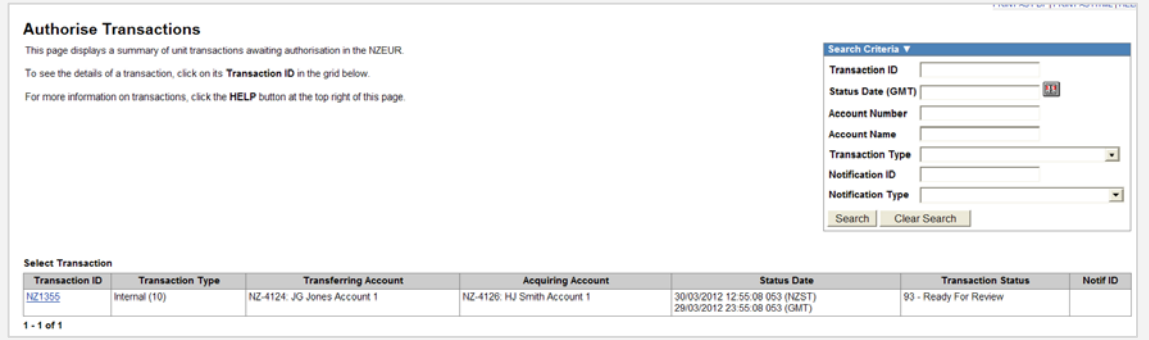

**Note:** Any prepared transactions you are able to approve are displayed.

This guide is based on the law at the date of issuance. The information in this guide does not alter the laws of New Zealand or other official guidelines or requirements. Readers of this guide should take specific advice from qualified professional people before undertaking any action following information received from this guide.

Select the transaction you wish to authorise by clicking on the transaction ID hyperlink. You will see the transaction has the status of **Ready to Review.** 

**Result:** The Unit Transaction Detail page displays.

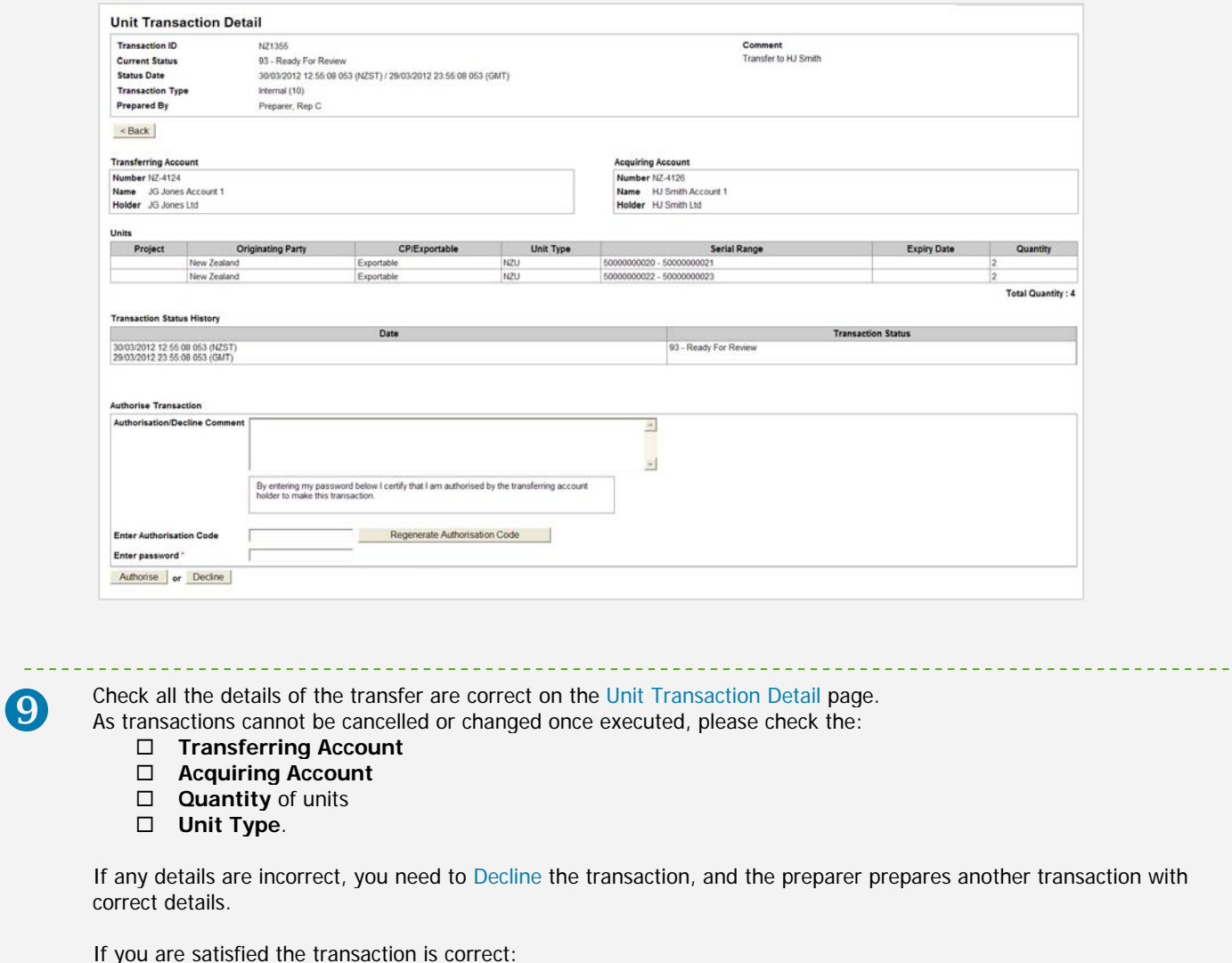

- Optionally type a comment
- Retrieve the Authorisation code from the email titled **NZEUR Transaction Authorisation Required**, sent to your email account.
- Enter the Authorisation Code
- Enter the password (that you logged in with) and click Authorise to submit the transaction.

Note: The Authorisation Code is valid for 24 hours only, after which time it expires. A new Authorisation Code can be sent to you by clicking **Regenerate Authorisation Code.**

![](_page_5_Picture_94.jpeg)

This guide is based on the law at the date of issuance. The information in this guide does not alter the laws of New Zealand or other official guidelines or requirements. Readers of this guide should take specific advice from qualified professional people before undertaking any action following information received from this guide.

The main Unit Transaction Detail page displays, where you can see the status and details of your completed transaction.<br>Successful transactions have a status of 4 - Completed.

![](_page_6_Picture_15.jpeg)

This guide is based on the law at the date of issuance. The information in this guide does not alter the laws of New Zealand or other official guidelines or requirements. Readers of this guide should take specific advice from qualified professional people before undertaking any action following information received from this guide.